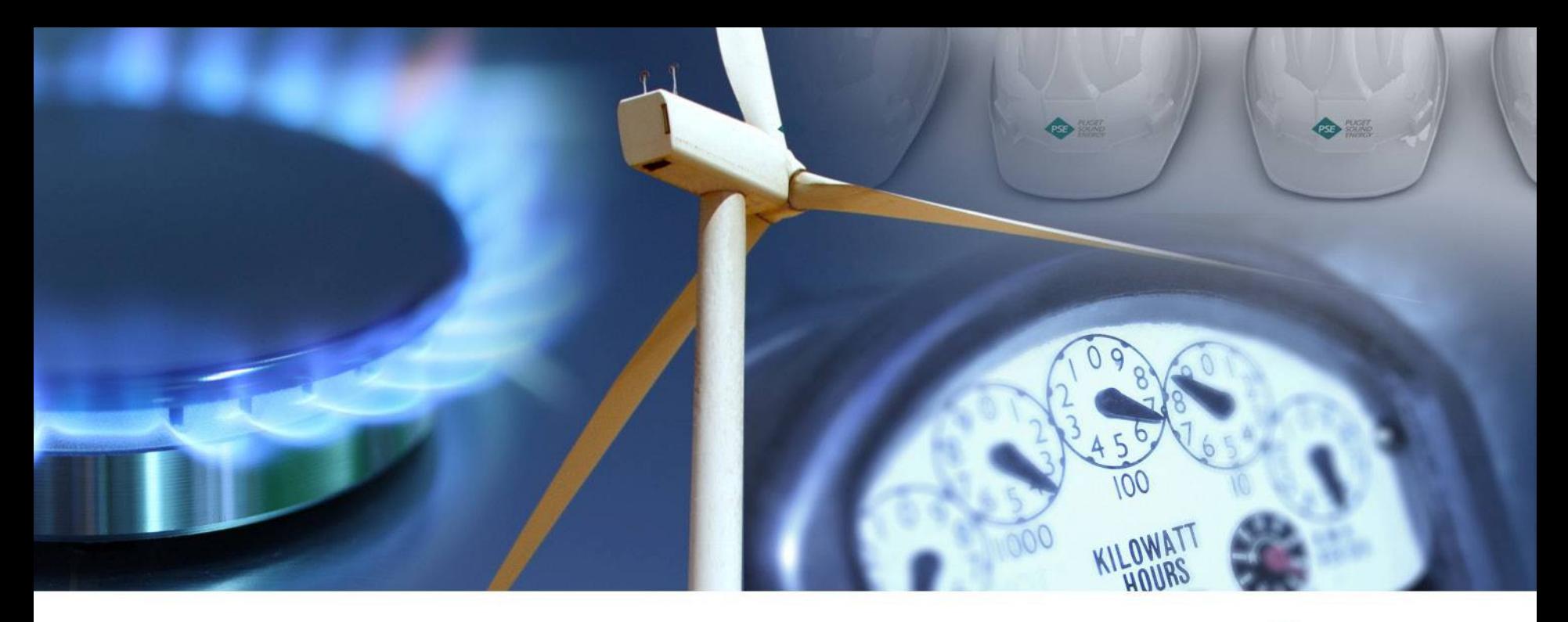

#### **EIM Customer Training**

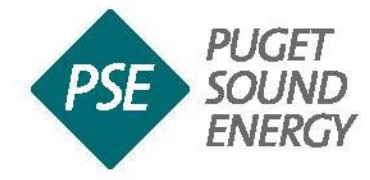

July 19, 2016

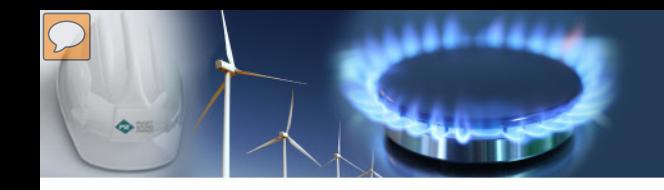

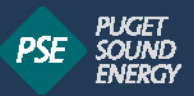

## Today's Agenda

- EIM Update & Overview
- Scheduling (Tagging and Timelines)
- Outage Coordination (Transmission and Generation)
- BSAP (Only for Generation customers)

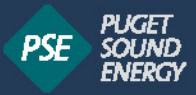

#### EIM Footprint Continues to Expand

Benefits are adding up:

The EIM's total benefits exceed \$65 million since the western EIM began on November 1, 2014.

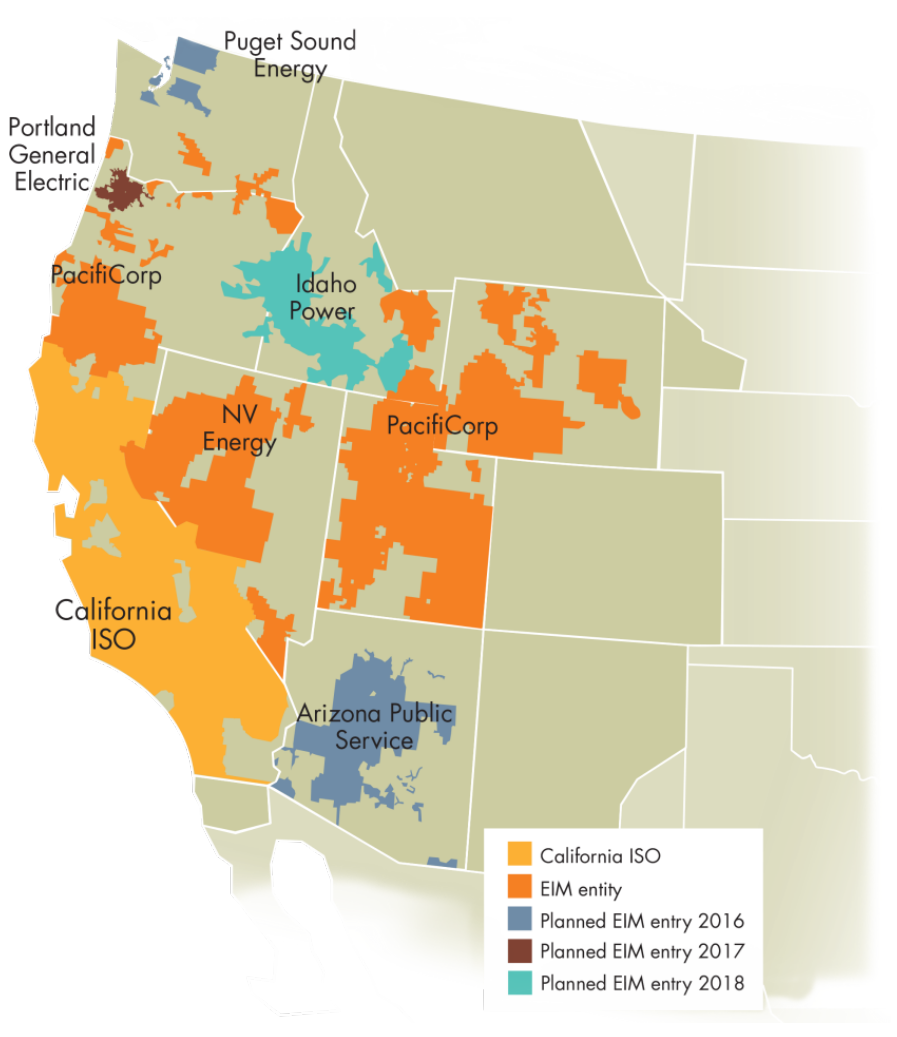

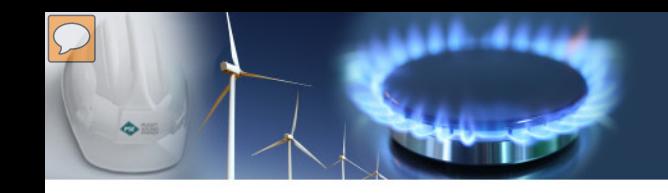

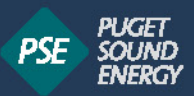

#### Energy Imbalance Market

Today: Each BA must balance loads and resources w/in its borders.

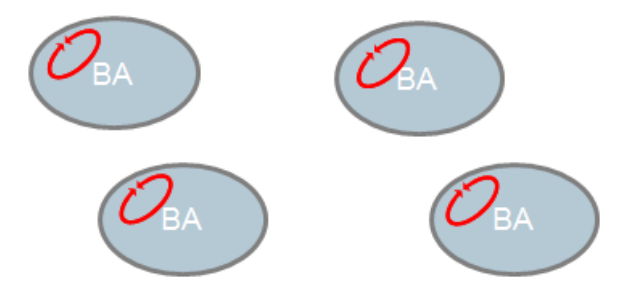

- Limited pool of balancing resources ۰
- Inflexibility
- High levels of reserves  $\bullet$
- Economic inefficiencies  $\bullet$
- Increased costs to integrate wind/solar

In an EIM: The market dispatches resources across BAs to balance energy

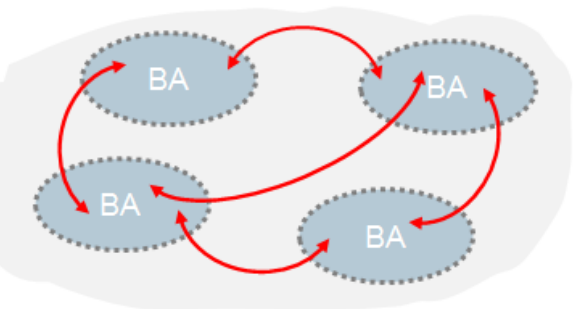

- Diversity of balancing resources ۰
- **Increased flexibility** ۰
- Decreased flexible reserves ۰
- More economically efficient
- Decreased integration costs ۰
- Voluntary participation

## Project Timeline

**Co 355** 

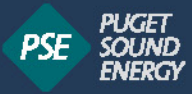

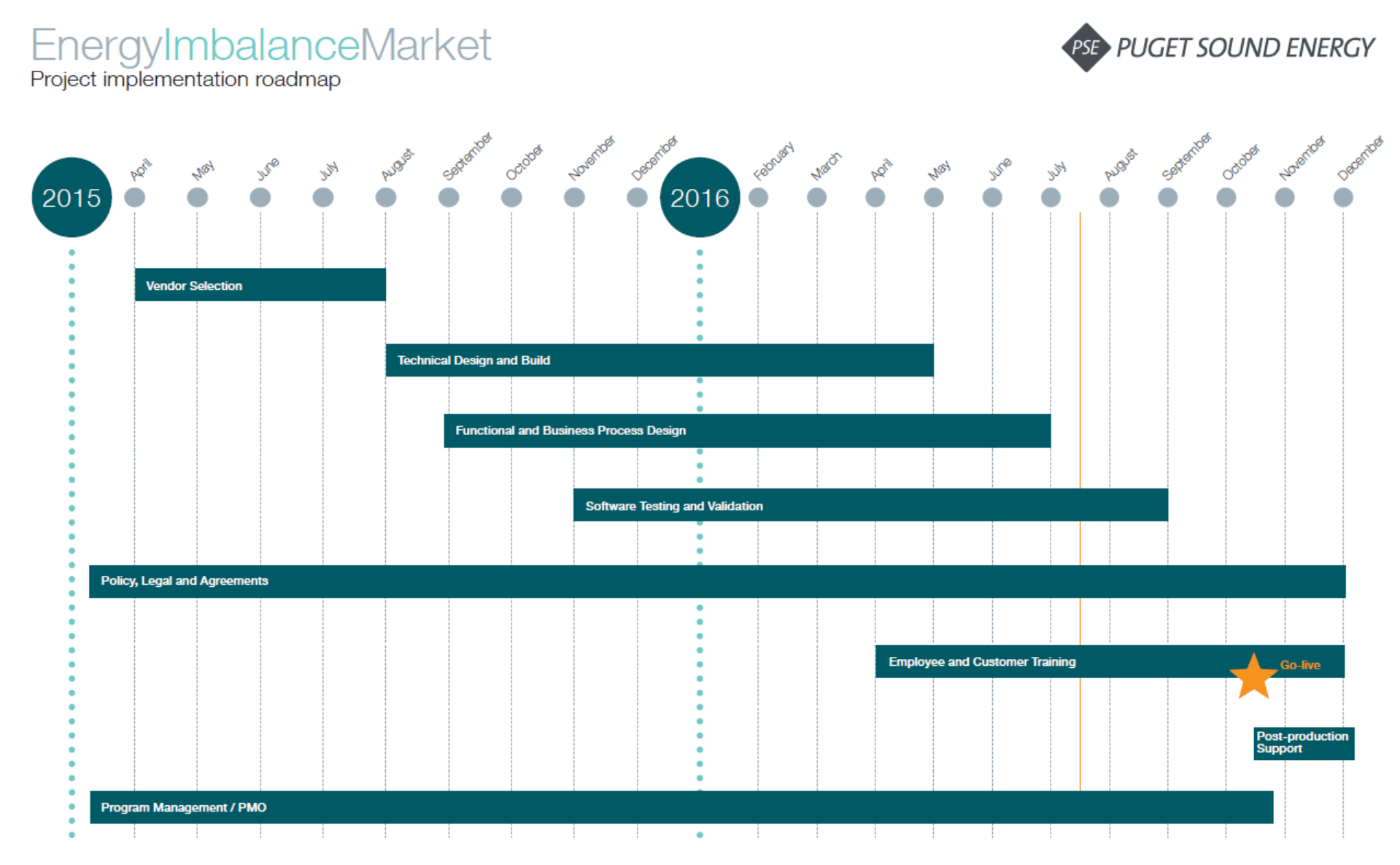

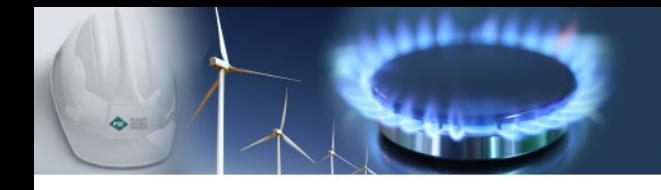

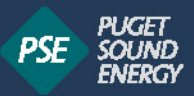

## EIM Customer Training

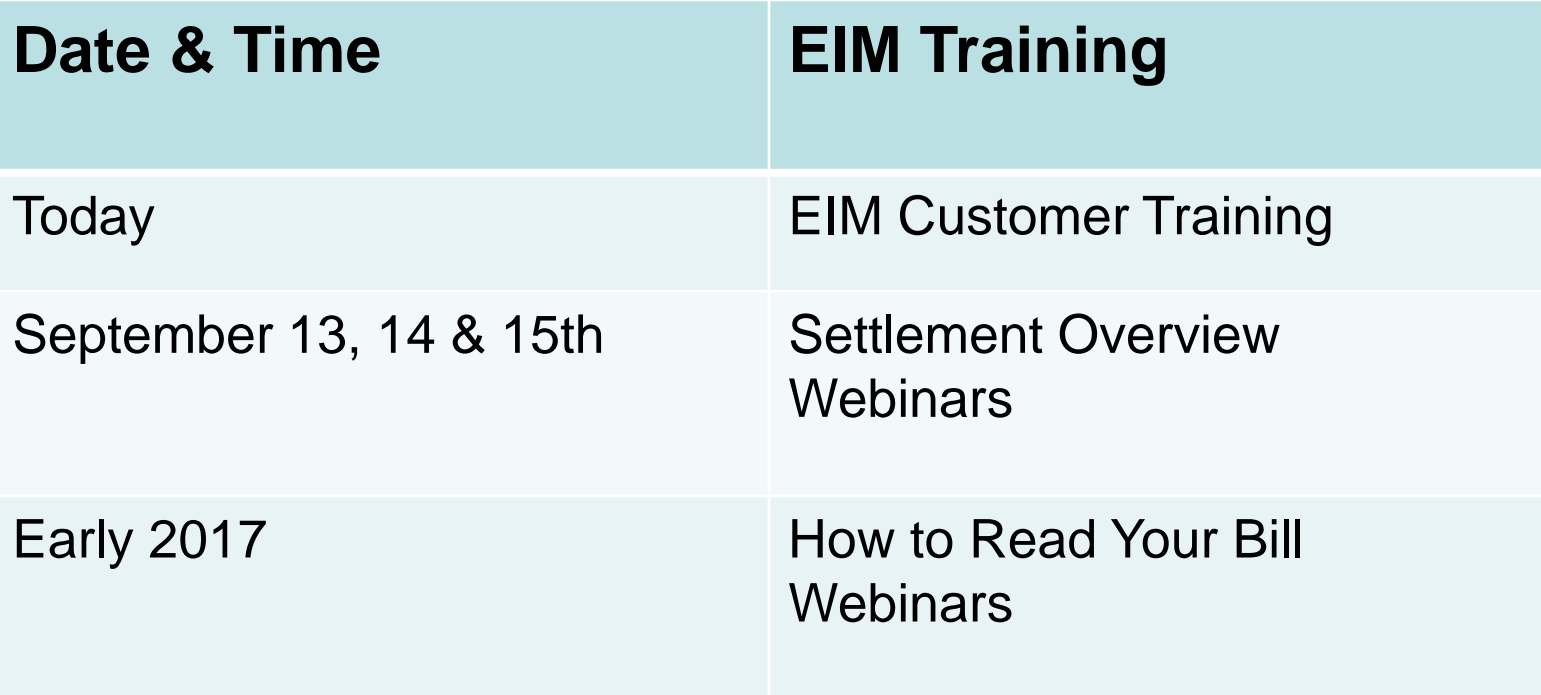

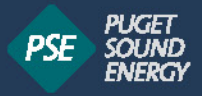

#### Regulatory Update and Project Milestones

#### **Open Access Transmission Tariff**

- Proposed EIM Tariff Amendments February 10, 2016
- **FERC Conditional Approval of OATT April 28,** 2016
- May 27, 2016 Compliance Filing \**Applicable Tariff Effective Date - July 25, 2016*

Readiness Certification – September 1, 2016

Parallel Operations August 1 – September 30

(Non Financially Binding EIM Operations)

CAISO/PSE Certify Readiness to FERC – September 1

Go Live (Financially Binding Operations) – October 1

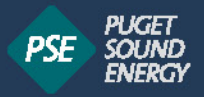

#### EIM Overview

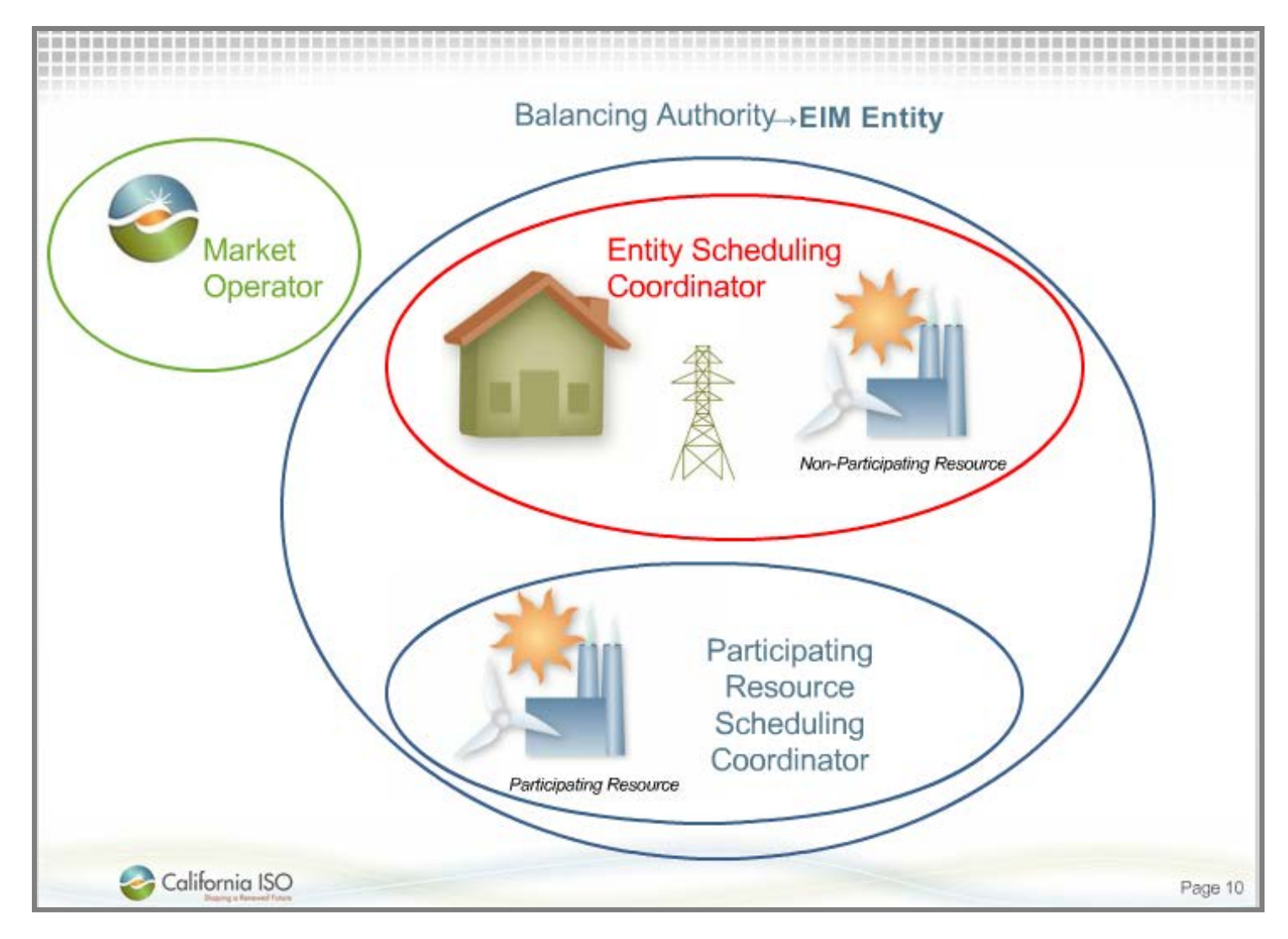

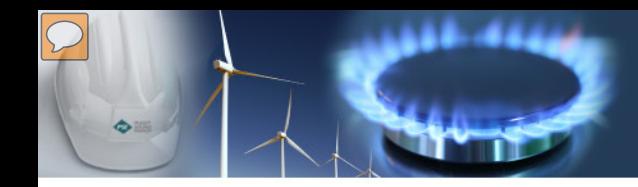

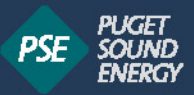

#### EIM Roles

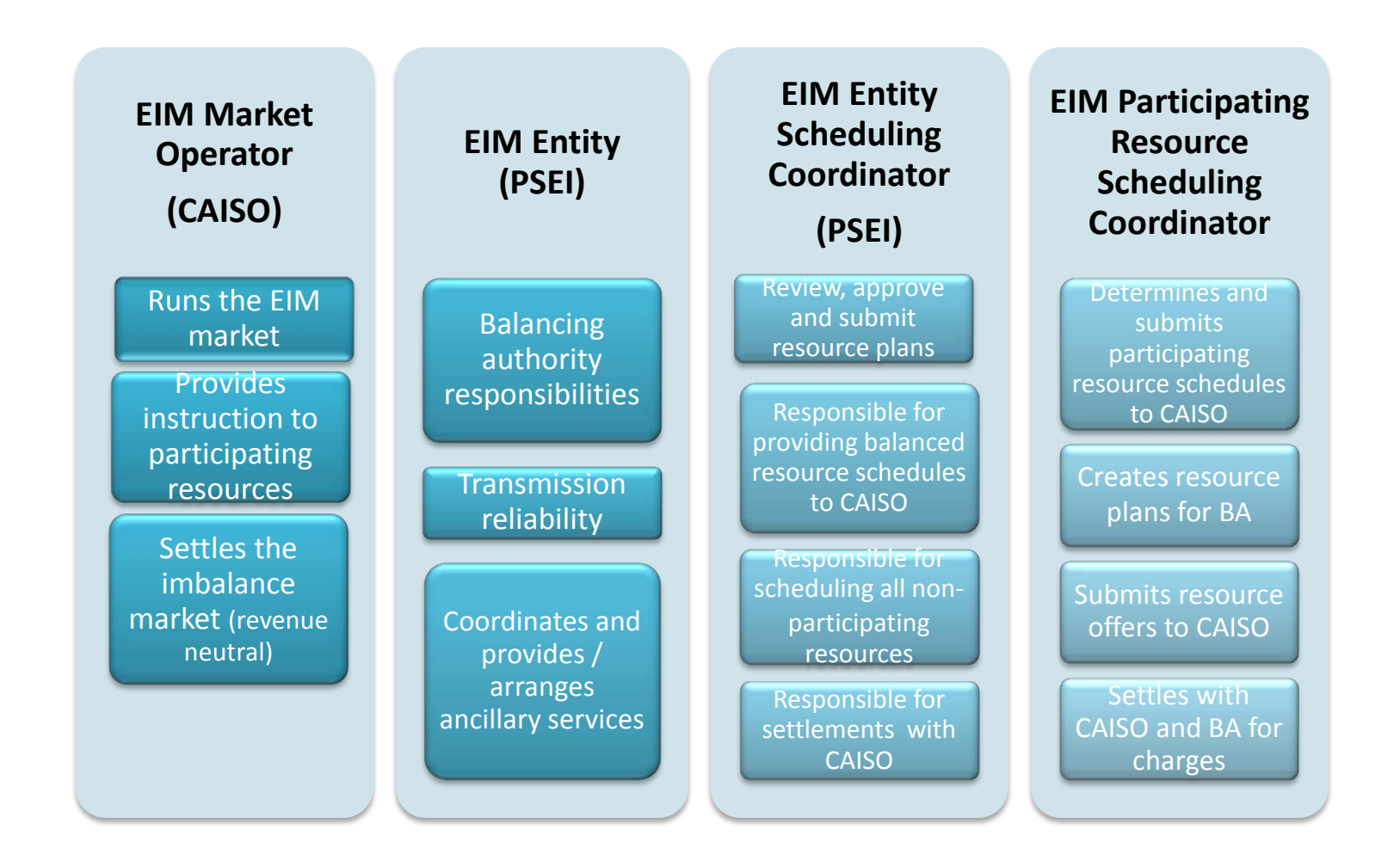

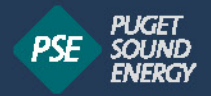

#### Background - EIM Terminology

- **Participating Generators**
- **Base Schedules and eTags**
- **Disputes**
- **Measured Demand**
- Charge Codes explained
- LAP / LMP and Losses
- **Example 1 Instructed Imbalance Energy**
- **Uninstructed Imbalance Energy**

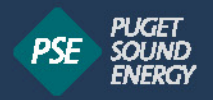

#### EIM Business Practice Manual

PSE's Business Practice Manual (BPM) is designed to illustrate the detailed processes and procedures necessary to comply with the provisions of Puget Sound Energy's ("PSEI") OATT" to implement the EIM.

Overview of PSE EIM BPM

- **Participating Resource Application, Processing, and Certification**
- Registration Data Submission and Updates
- Outage Management
- **Forecasting**
- **Settlements & Billing**
- Dispute Resolution

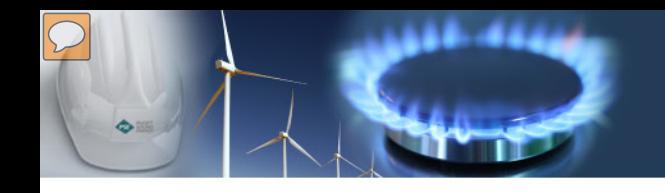

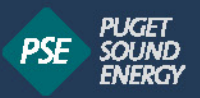

## Wheeling Customers

■ Customers wheeling through PSE's BAA on it's Washington Area paths will be affected by the EIM and subject to EIM charges. This includes all scheduling points in the blue circle below.

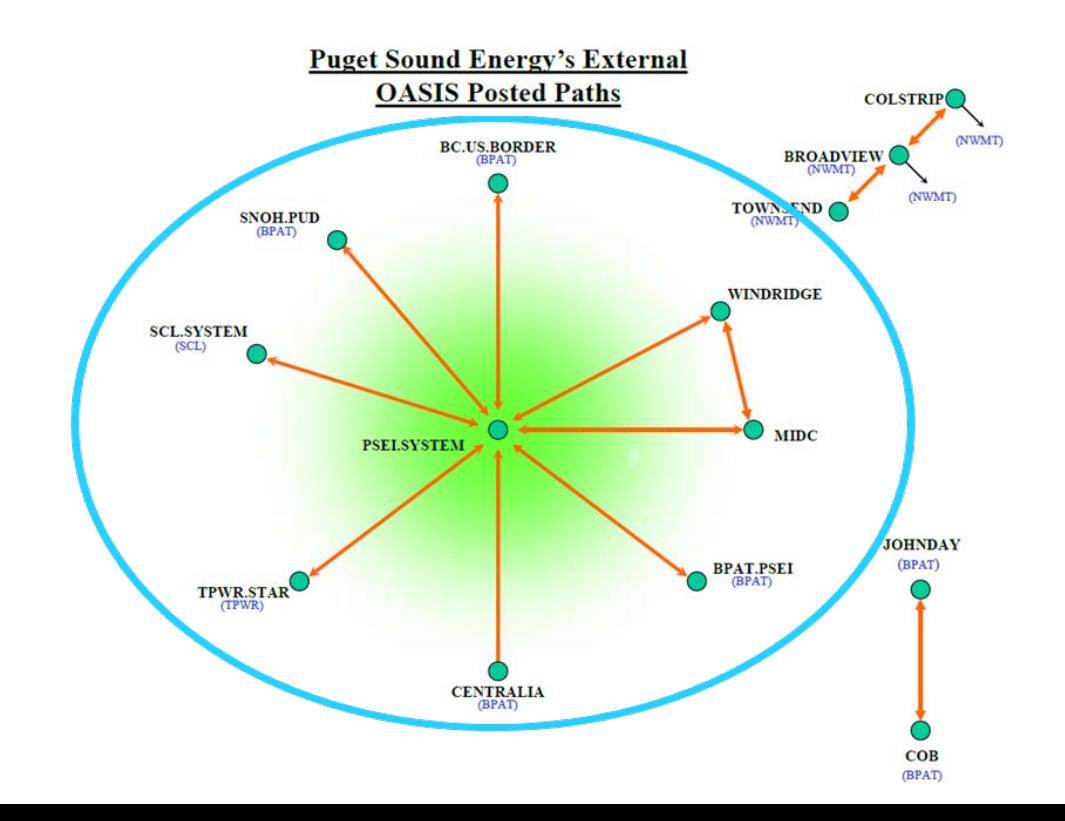

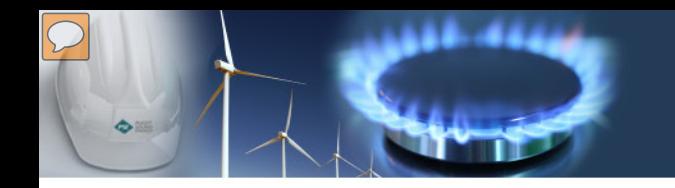

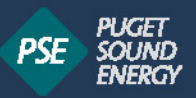

#### Operational Overview

Transmission Customers provide a Base Schedule

- Preliminary Base Schedule
- Final Base Schedule serves as the financially binding starting point for the EIM.

Transmission Customer Base Schedule - an energy schedule that provides hourly forecasts for:

- load
- **Figures** (generation)
- interchange
- intrachange

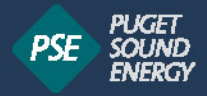

## PSE Transmission Customer Examples

#### **Customers with a PSE EIM Participating Resources**

• Puget Sound Energy (Merchant)

**Customers with a Non-Participating Resources**

- Puget Sound Energy (Merchant)
- March Point (Shell)
- Sierra Pacific
- Vantage

**Customers with Load within PSE's Balancing Authority**

- 449 Customers
- BPA Loads
- Whatcom PUD

**Customers without Load or Generation in PSE's Balancing Authority**

- Powerex
- Shell
- Morgan Stanley
- The Energy Authority

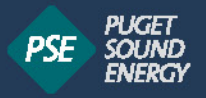

#### Base Schedules

- A base schedule, which includes eTags, is forecast information for all loads, resources, Interchange and Intrachange.
- Base schedules are due 7 days before each operating day.  $\bullet$
- Modifications to the base schedule may be made at any time and at  $\bullet$ least one update must be provided by 10:00 AM on the day before the <u>operating day</u>.
- Final base schedule submitted no later than 77 minutes before each operating hour.
- Modifications to base schedule may be made up to 57 minutes before  $\bullet$ the operating hour.
- See chart on next slide for timeline.

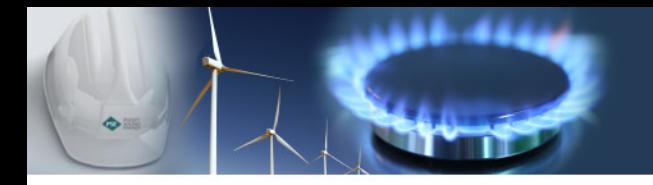

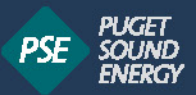

#### Base Schedules for Loads and Resources - Summary

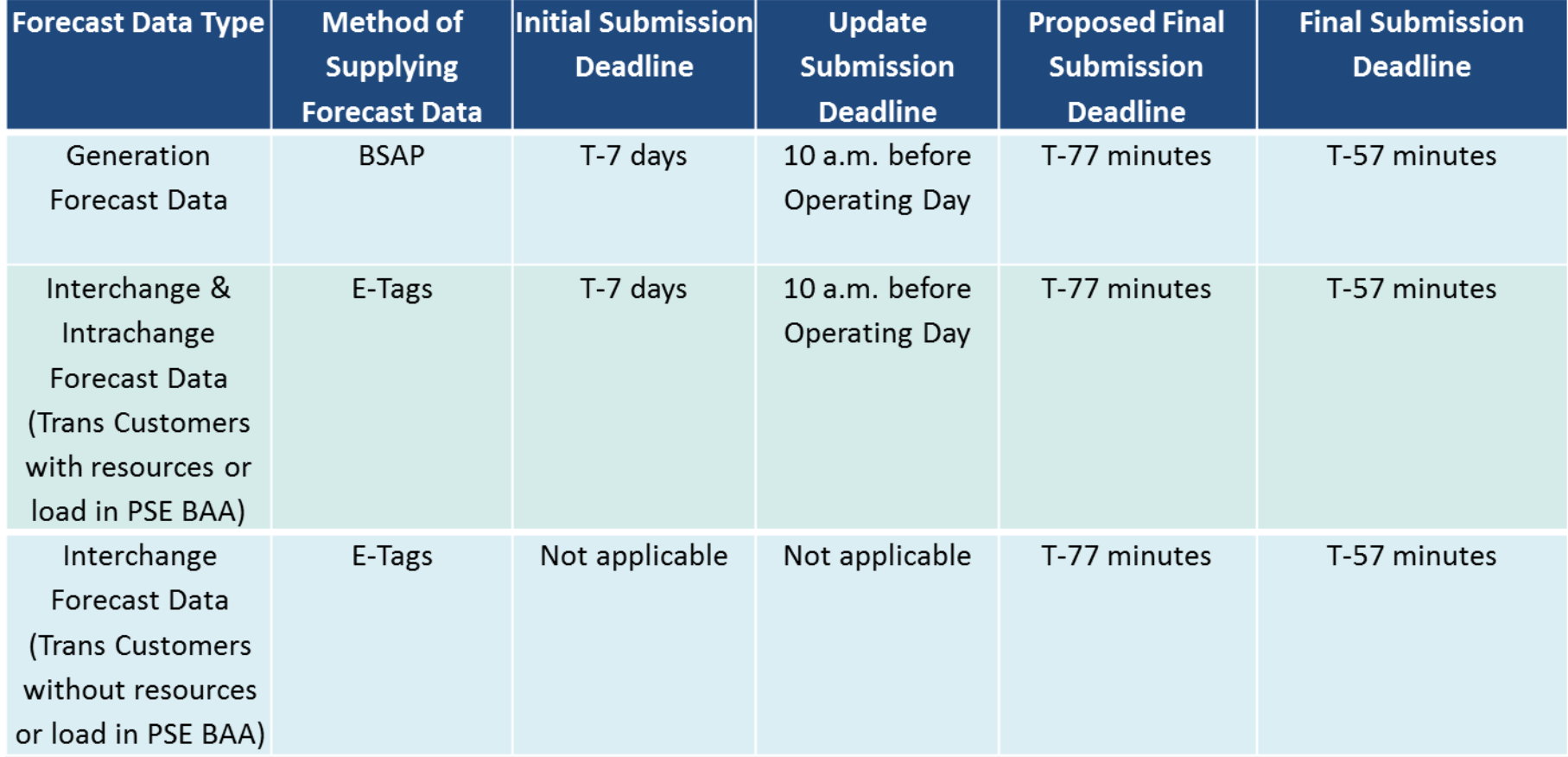

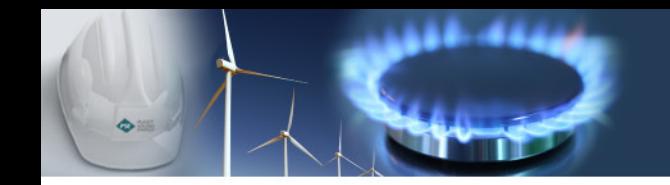

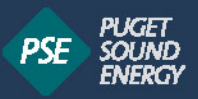

#### Additional EIM Resources

- OASIS & PSE Contact Info (Link includes information on our draft EIM tariff and Business Practice Manual) <http://www.oasis.oati.com/psei/>
- CAISO EIM Resources:

<http://www.caiso.com/informed/Pages/EIMOverview/Default.aspx>

• CAISO Business Practice Manual: [http://bpmcm.caiso.com/Pages/BPMDetails.aspx?BPM=Energy Imbalance](http://bpmcm.caiso.com/Pages/BPMDetails.aspx?BPM=Energy%20Imbalance%20Market)  **[Market](http://bpmcm.caiso.com/Pages/BPMDetails.aspx?BPM=Energy%20Imbalance%20Market)** 

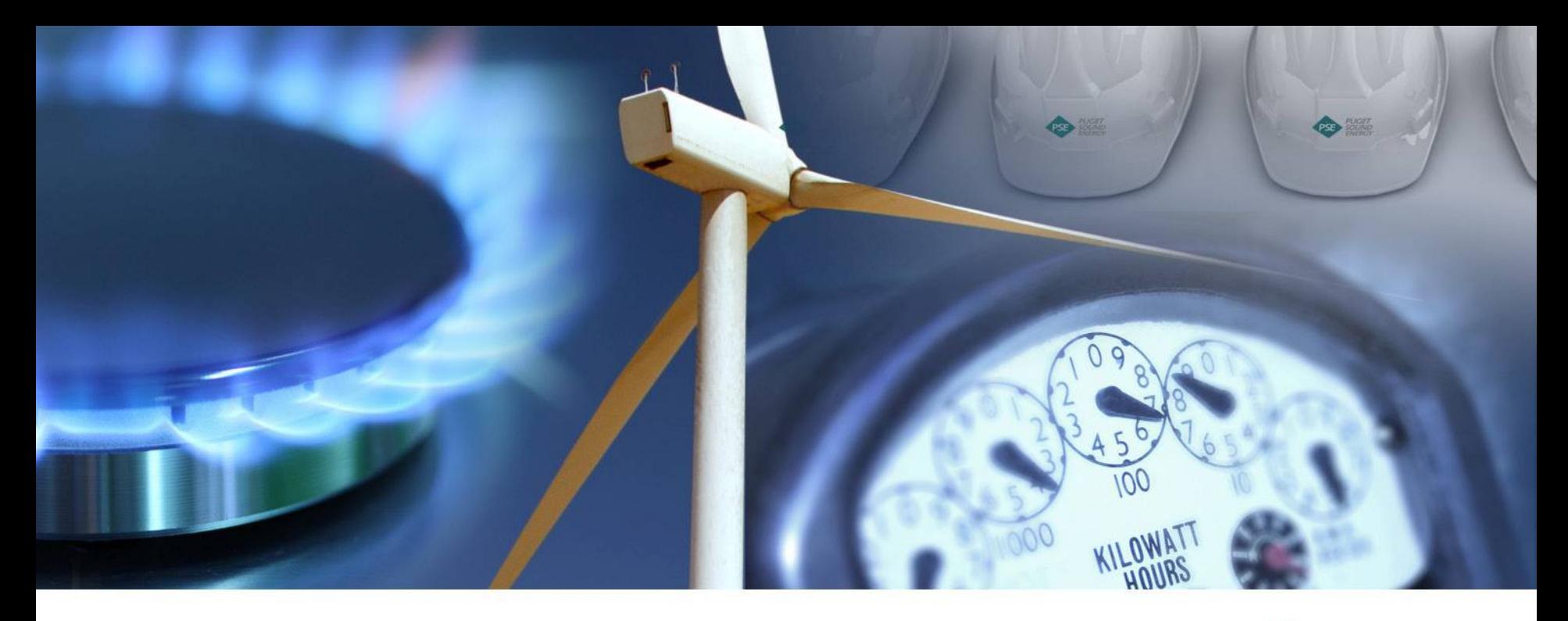

## **EIM Outage Coordination**

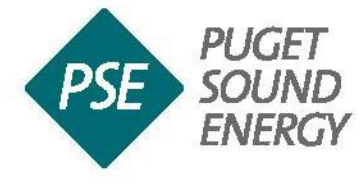

Ken Finicle

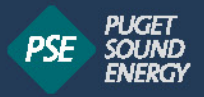

## Training Outline

- PSE Tariff & EIM Business Practice Language
- Generation Outages
	- In addition to the LGIA Requirements
- Transmission Outages

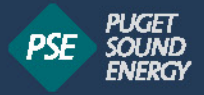

## PSE Tariff & EIM Business Practice Language

- FERC Electric Tariff Tenth Revised Volume No. 7 of Puget Sound Energy, Inc.
	- Schedule 4, 4R & 9 Energy Imbalance Service
	- Attachment O Energy Imbalance Market
- EIM Business Practice
	- Section 6 Outages
		- 6.2 Transmission
			- Outages (Planned & Unplanned)
		- 6.3 Generation
			- Outages (Planned & Unplanned), de-rates and ramp rates changes

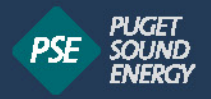

#### Outage Timing Requirements

Planned Generation and Transmission outages must be submitted by noon on Monday the week before the outage occurs.

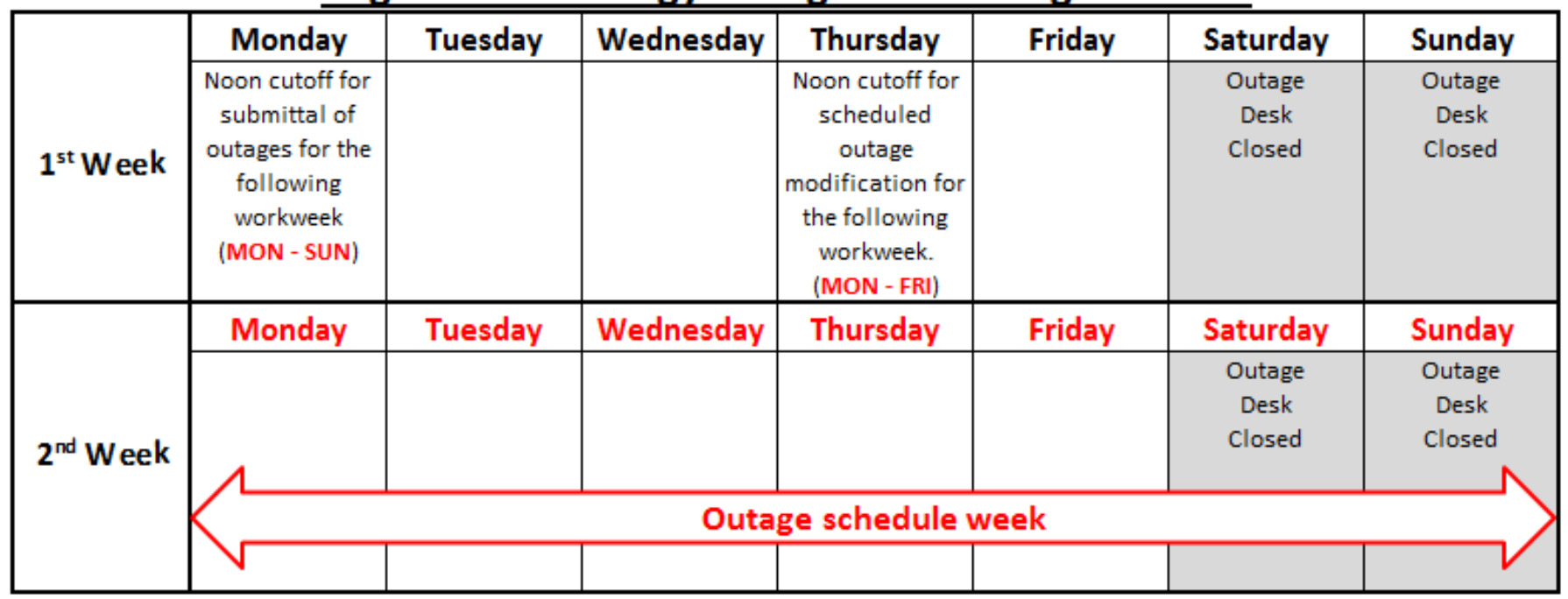

#### **Puget Sound Energy Outage Scheduling Timeline**

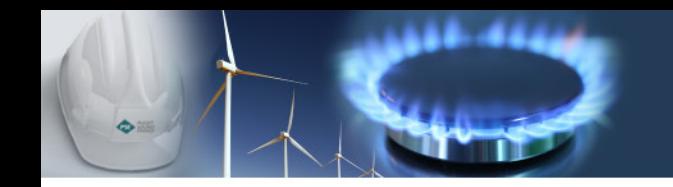

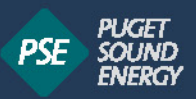

### What Defines an Outage?

Transmission

Planned - at least 45 days in advance or no later than 12:00 PM (PPT) Monday of the week prior to the planned outage.

Unplanned - as soon as possible, but no later than 30 minutes after the outage commences.

Generation

Planned - at least 45 days in advance or no later than 12:00 PM (PPT) Monday of the week prior to the planned outage.

Unplanned - Derates equal to or greater than 10MW or 5% of Pmax (whichever is greater) lasting 15 minutes or longer as soon as possible, but no later than 30 minutes after the outage commences.

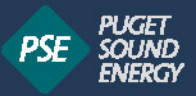

23

## PSE EIM Business Practice

- Outage Request Form
	- Transmission
	- Generation
- Submittal: Upon completion, submit to [loadoffice@pse.com](mailto:loadoffice@pse.com)

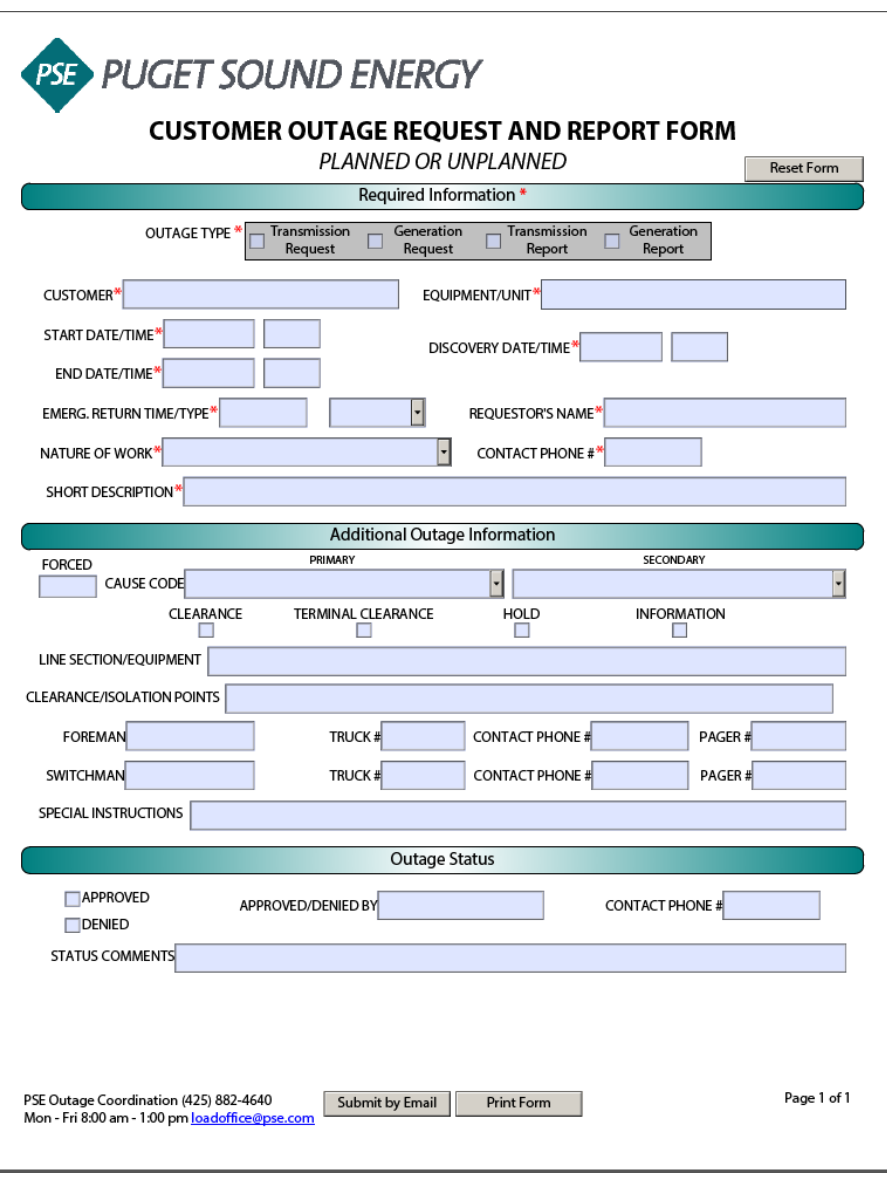

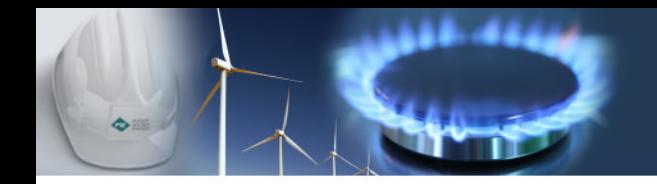

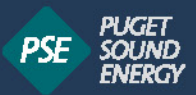

#### Where does my information go?

- California ISO EIM webOMS
- Peak RC Coordinated Outage System (COS)

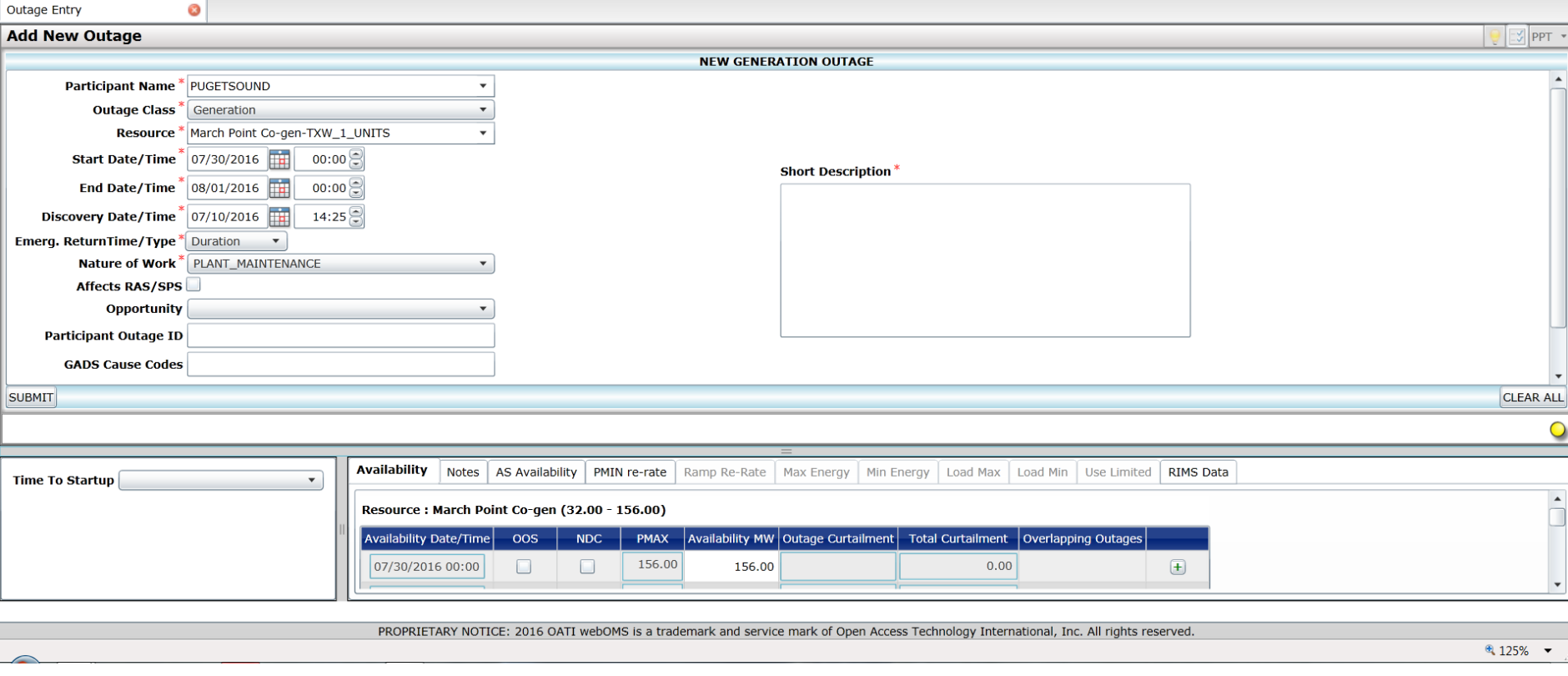

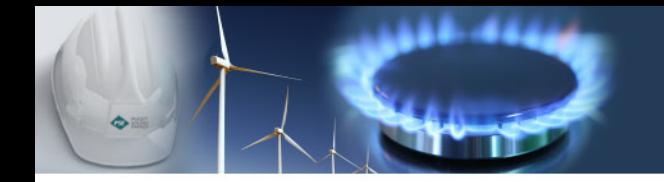

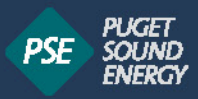

#### Transmission and Generation Outages

- EIM Participating Resource Scheduling Coordinator must submit planned generation outages.
- EIM Entity must submit planned transmission outages, in the Outage Management System (OMS) and revise these planned outages whenever their timeline or conditions change.
- Forced outages must also be submitted as soon as possible so they are considered in the EIM market dispatch.

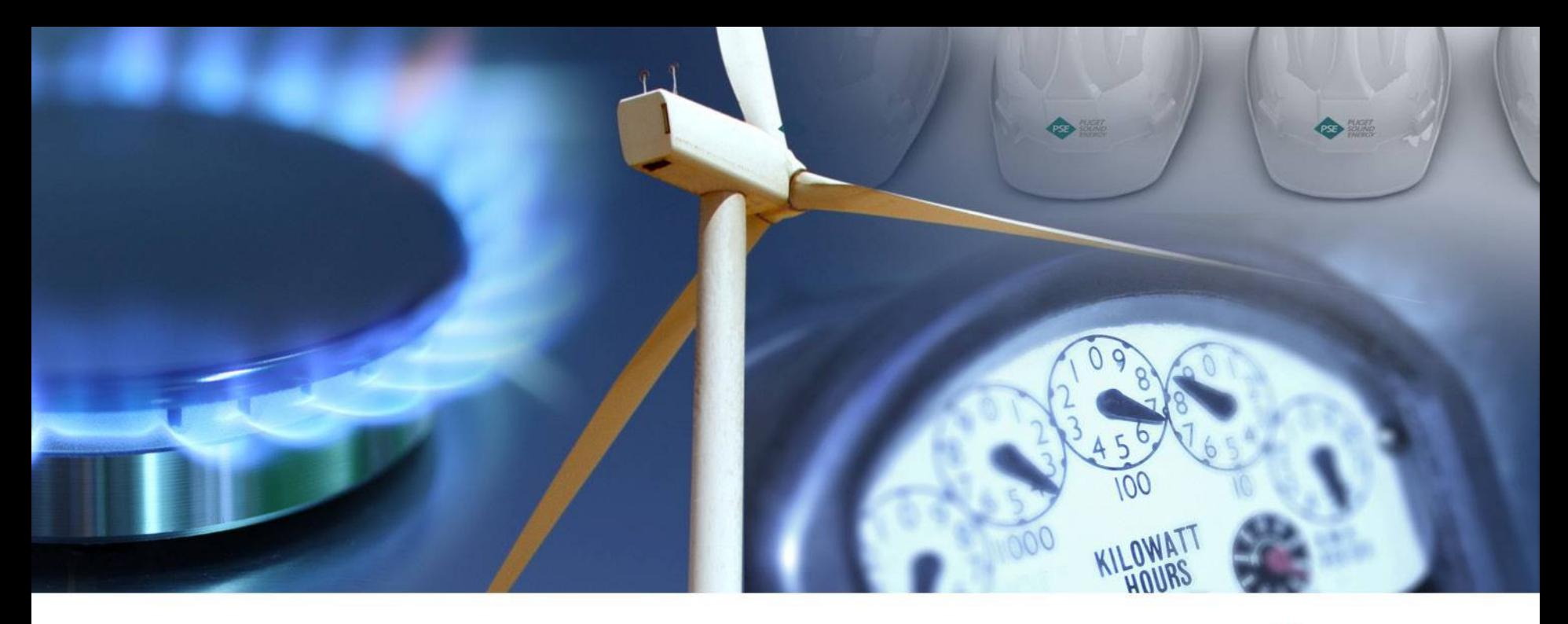

#### **Base Schedule Aggregation Portal [BSAP]**

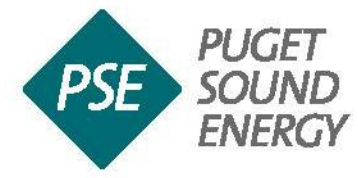

Hannah Jimma

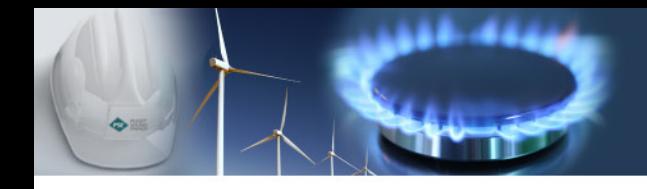

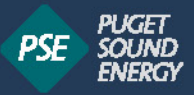

#### **Outline**

- **Background Information**
- System Access and Navigation
- Base Schedule Submissions
- Timeframes
- **Variable Energy Resources [VERs]**
- How To Create a New Base Schedule or Update an Existing Base Schedule
- How to Delete or Cancel a Base Schedule
- Tips, Tricks, and Notes

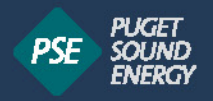

## Background Information

- Accepts base schedules for energy from the BSC or Entity BSC that are certified to interact with CAISO
- BSC or Entity BSC enters base schedules into BSAP for processing by other components of CAISO's management systems, using the data from the database.
- $\blacksquare$  Ensures that those base schedules are valid and that the Balancing Area Authority (BAA) is reporting the balance aggregated base schedules within the BAA for the demand forecast related to the BAA for a given time period.
- Base schedules go through the CAISO "rules engine" to ensure their validity.

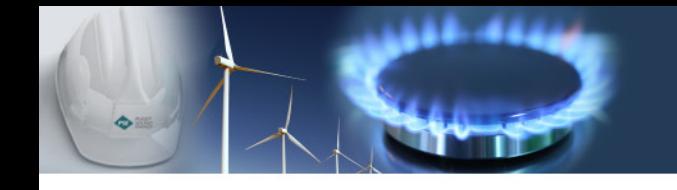

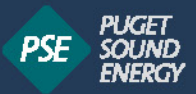

#### Base Schedule Basics

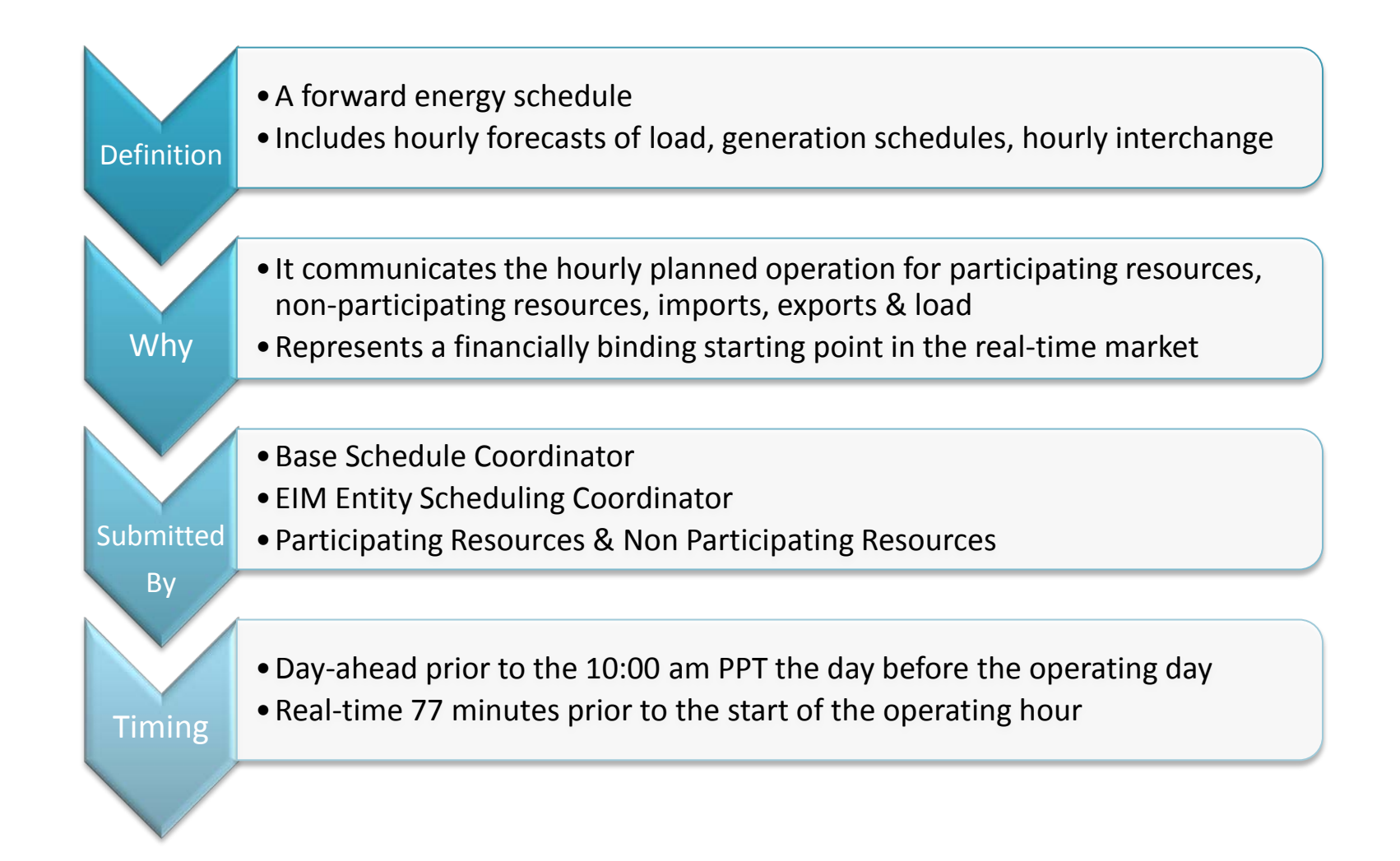

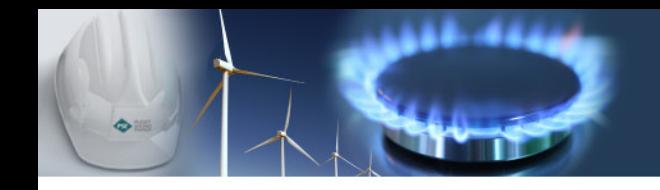

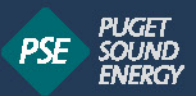

## System Access and Navigation

- Login to the CAISO BSAP Application: <https://portaleimmap.caiso.com/bsap>
- Link to CAISO BP: [http://www.caiso.com/Documents/BaseScheduleAggrega](http://www.caiso.com/Documents/BaseScheduleAggregationPortal_BSAP_UserGuide.pdf) [tionPortal\\_BSAP\\_UserGuide.pdf](http://www.caiso.com/Documents/BaseScheduleAggregationPortal_BSAP_UserGuide.pdf)
- Each user will need a certificate to access CAISO's system. These certificates are granted per-user and installed per-machine.

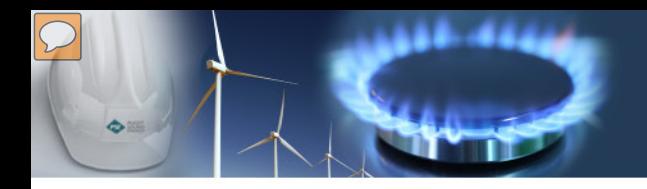

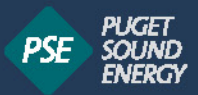

#### System Access and Navigation: Base Schedule Display

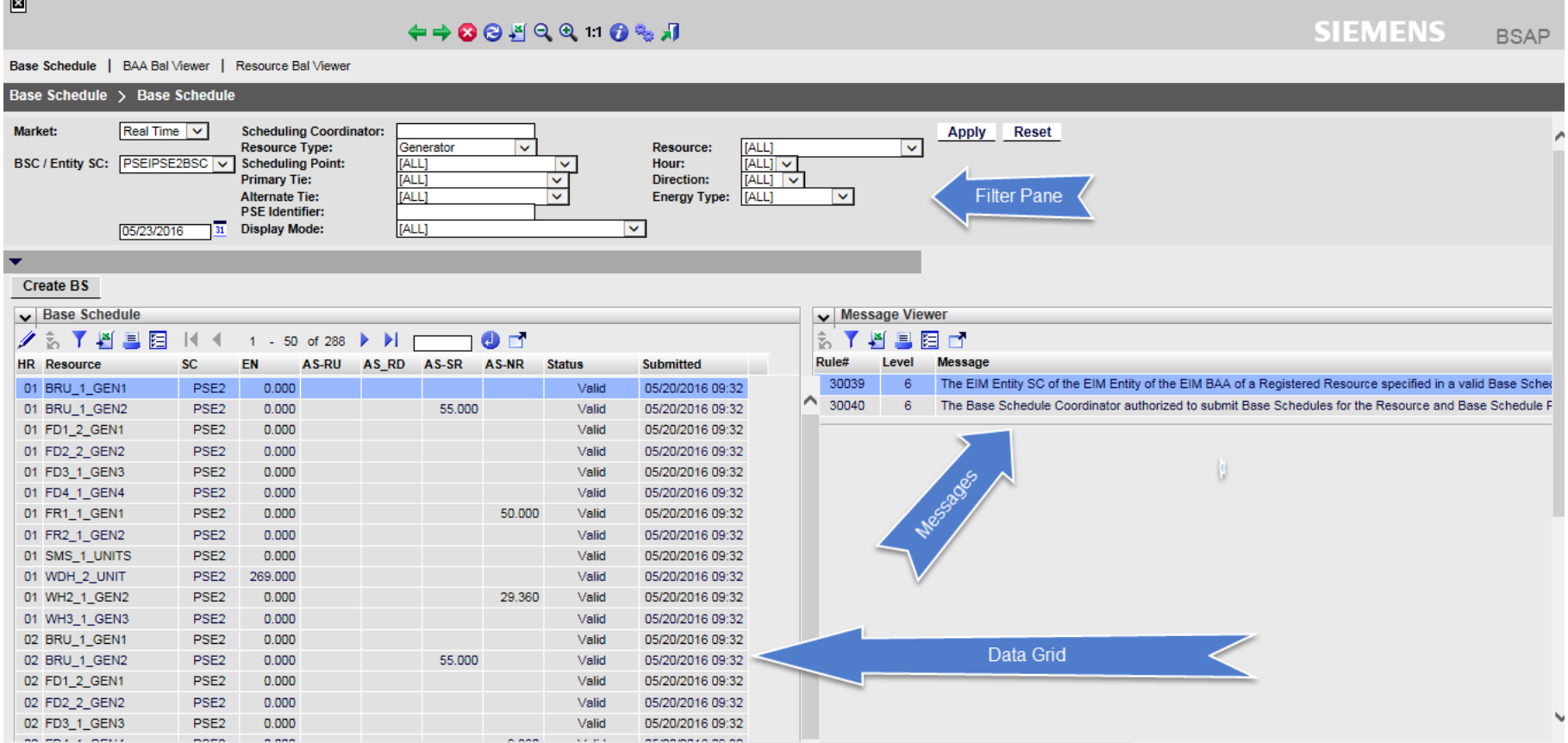

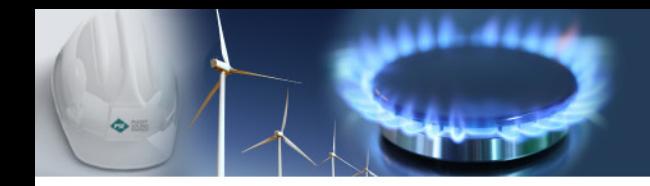

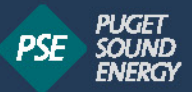

#### System Access and Navigation: Application Menu and Tabular Grid

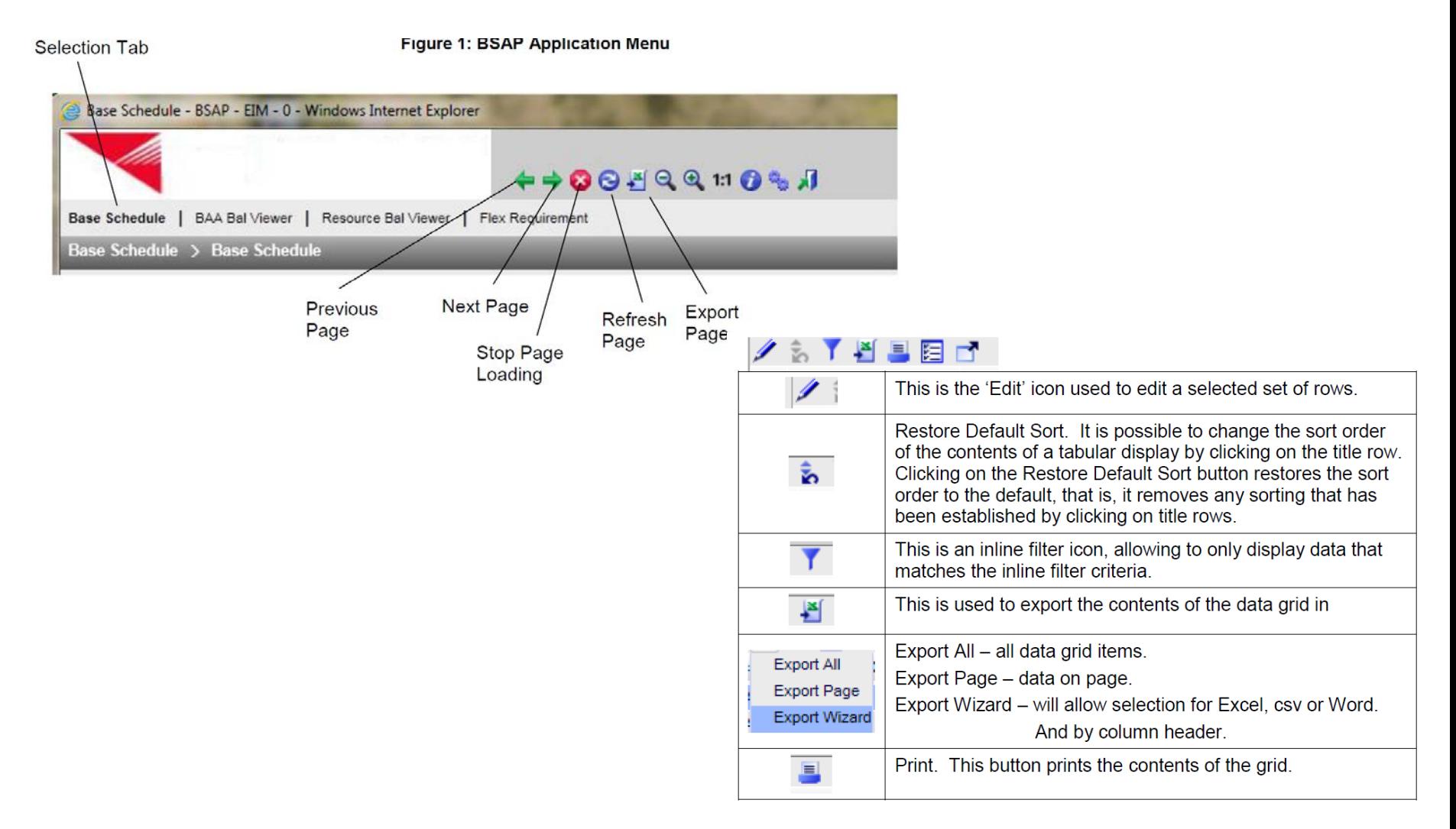

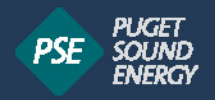

#### Base Schedule Submissions

#### Day Ahead to T-57 Base Schedule Submission:

- **Executed By**: Energy Trader (Day-Ahead), Energy Trader (Real-Time), 3rd Party Generation Resources / Agents, and Energy Schedulers
	- Enter in Base schedules and submit energy bids to balance within 1% of CAISO's forecast load.
	- Execute transactions to balance within 1% of CAISO's forecast load.
	- Submit bilateral transaction e-tags.

#### T-55 to T-40 Base Schedule Submission:

- **Executed By**: Load Office EIM Desk [EIM Entity]
	- Review Sufficiency test results and re-balance (if necessary) to be within 1% of CAISO's forecast load and take into consideration 3<sup>rd</sup> party tags and base schedules by T-40.

#### **Timeframes**

PSEIMARCBSC: March Point / PSEISAWMBSC: Sierra Pacific / PSEIVANTBSC: Vantage

- These BSC's are valid for creating and updating base schedules prior to the T-55 sufficiency test (required by T-57) and for future timeframes past the upcoming interval T.
- Scheduling Coordinator: PUG1

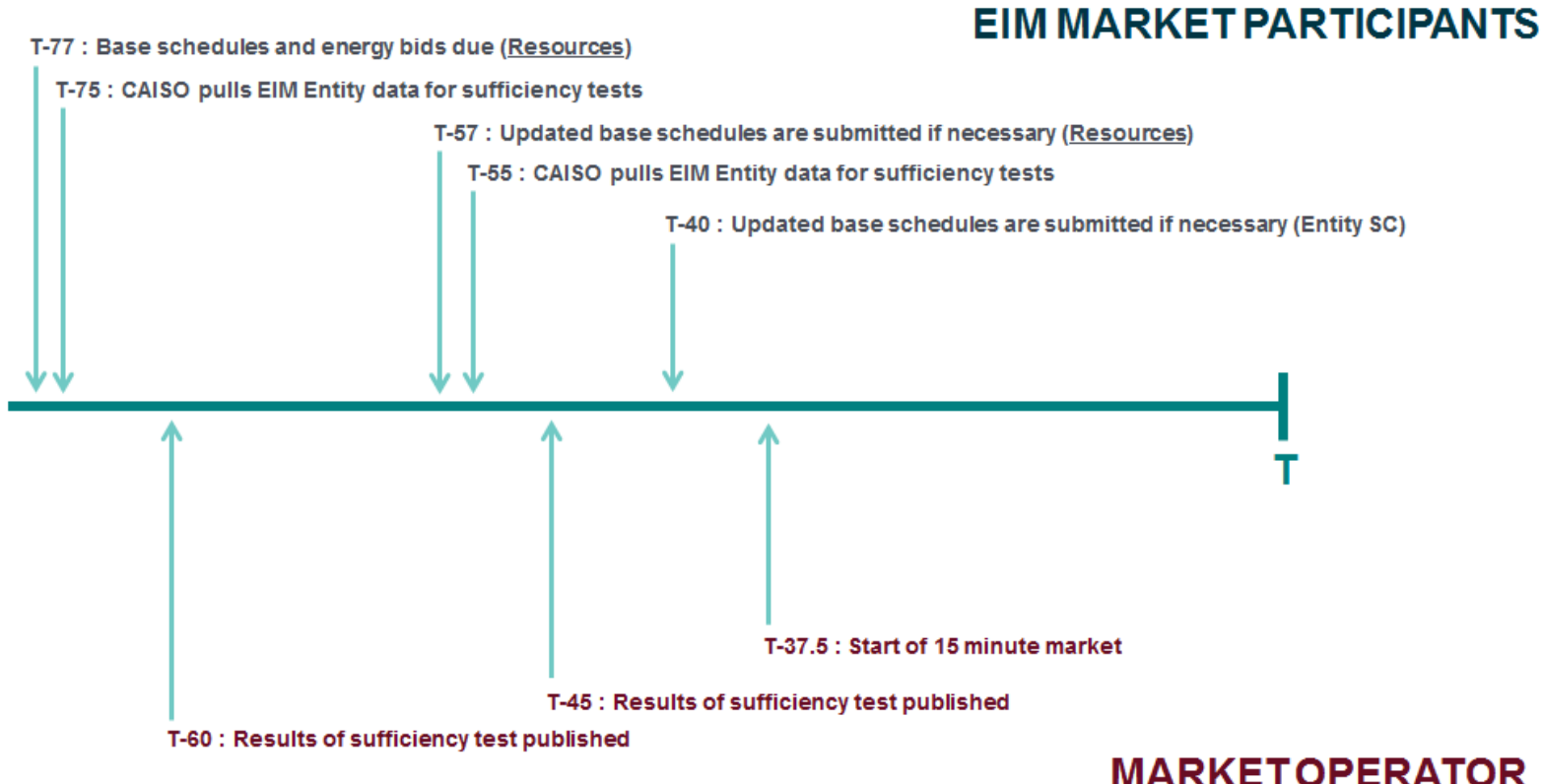

34

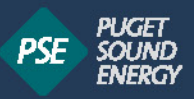

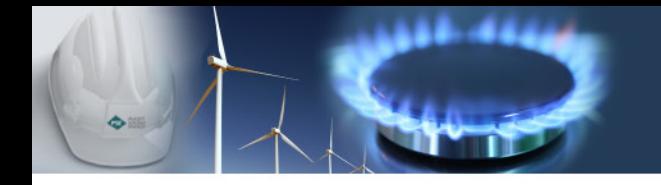

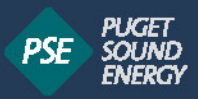

#### Variable Energy Resources [VERs]

- VERs must also submit a base schedule and tag for the energy by 57 minutes before the operating hour [T-57]
- Separately, CAISO has a requirement to provide five minute forecast data for a three-hour minimum period which CAISO will use for consideration when running market optimizations for future intervals.

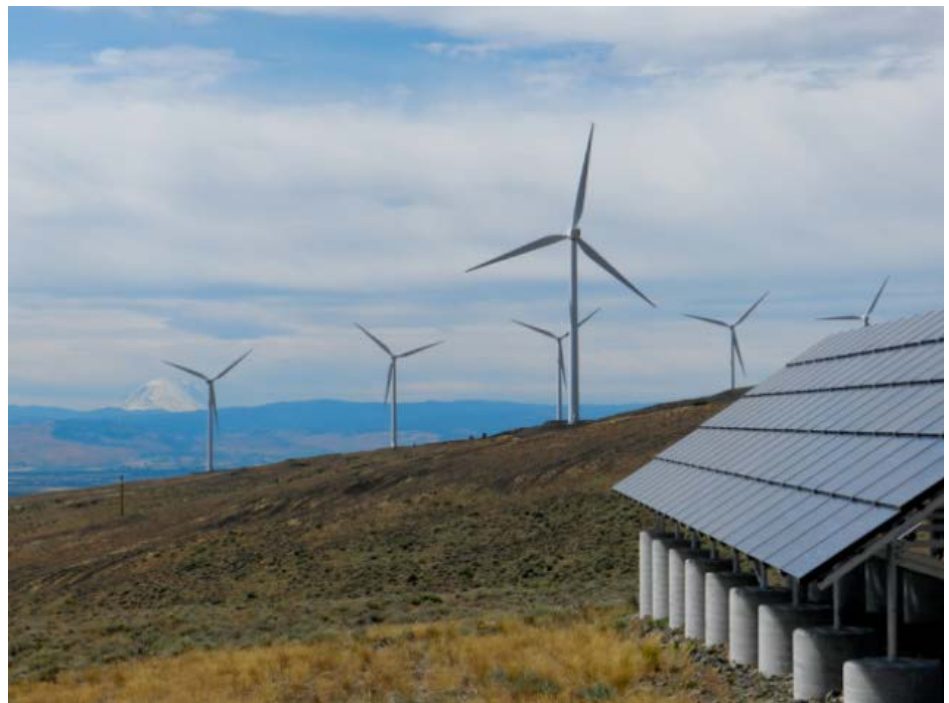

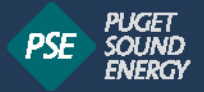

## **CREATE A NEW BASE SCHEDULE OR UPDATE AN EXISTING BASE SCHEDULE**

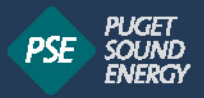

#### Creating A New Base Schedule

- 1. Under "Market" select "Real-Time"
- 2. Select the appropriate BCS/Entity SC from the drop down menu
- 3. Enter in the date you wish to schedule by clicking on the calendar icon, or by manually typing in the date (MM/DD/YYYY)
- 4. Enter in the appropriate scheduling coordinator (free form text)
- 5. Enter in the Resource type from the drop down
	- Resource Type: Generator  $\rightarrow$  select the resource from the "Resource" drop down
- 6. Optional: Select the Hour for which you would like to schedule. If you do not select a particular hour, a grid for a 24 hour period of the selected date will appear after executing step 7 below.
- 7. Select "Apply" at the top right side of the base schedule filter pane

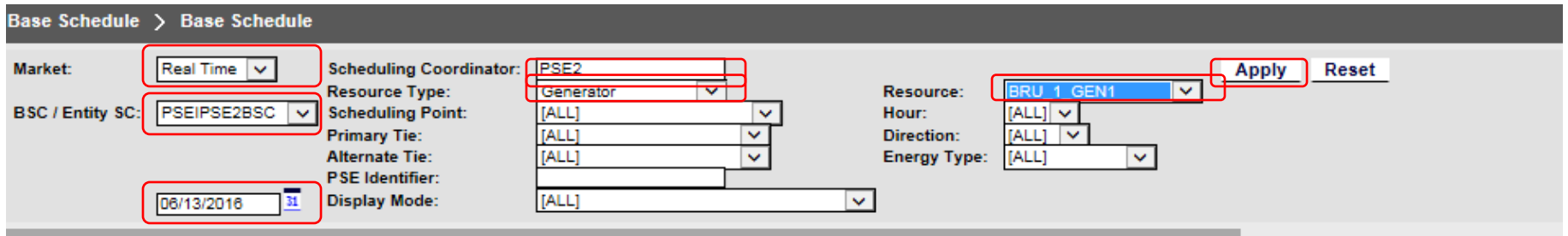

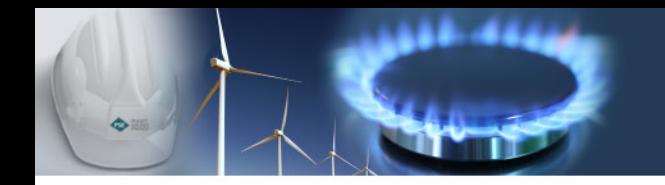

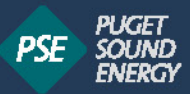

## Creating A New Base Schedule

8. Select "Create BS" [it should create a new line]

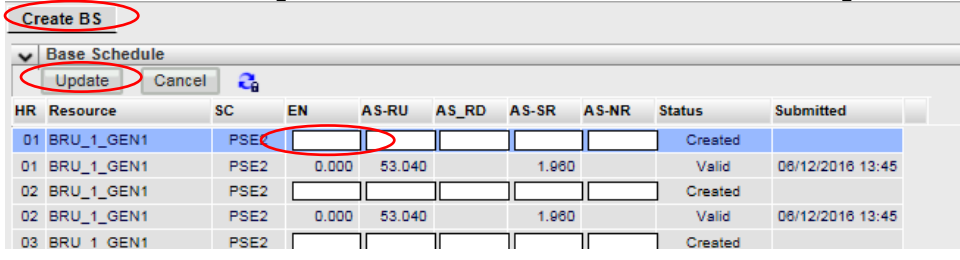

- 9. Enter in the EN (energy)
- 10.Select "Update"
- 11.Right-click on new value and select "Submit BS"

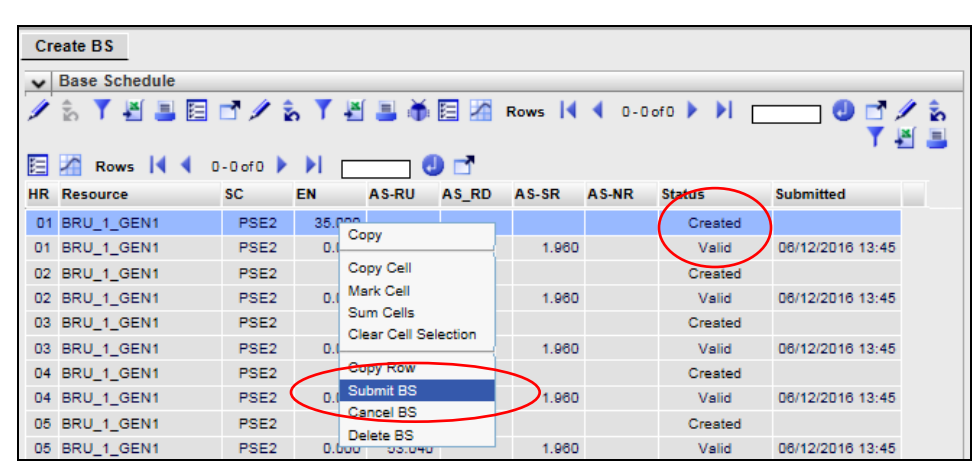

12. The new value should remain with a status updated from "Created" to "Valid

Note: If your base schedule has a status of "Invalid" or "Rejected", check the Message Viewer pane to see a description of the error.<br>38

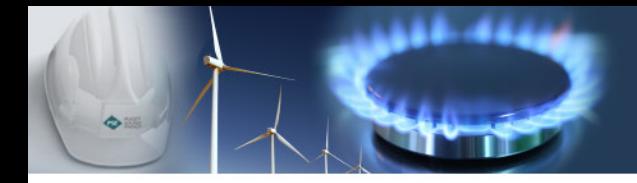

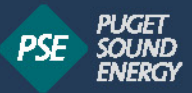

## **DELETE OR CANCEL A BASE SCHEDULE**

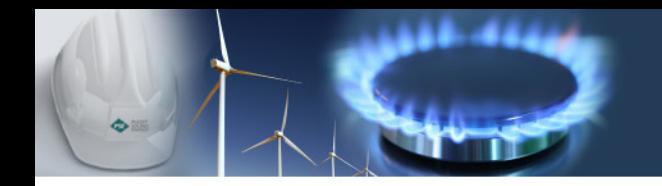

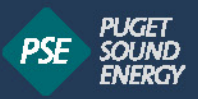

#### Delete or Cancel A Base Schedule

A base schedule cannot be canceled for a market that has closed. Base schedules can only be canceled for markets that are still open, and for base schedule that are not invalid, rejected or in submit status. Base schedules with these statuses can be deleted.

#### Valid Base Schedules:

- Highlight each row of a base schedule to be canceled.
- Right click and select the "Cancel BS" menu item. This will remove the base schedule(s) from consideration by the system

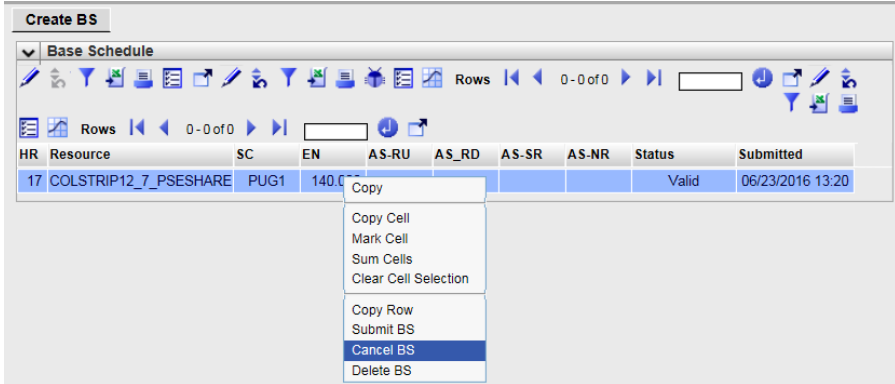

#### Invalid/Rejected Base Schedules:

- **Highlight each row of a base schedule to be deleted.**
- **Right click and select the "Delete BS" menu item. This will remove the base schedule(s)** from consideration by the system  $40$

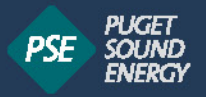

#### Tips, Tricks, and Notes

- $\blacksquare$  Editing an existing base schedule is completed by following the same steps as creating a new base schedule.
- Change the "Display mode to "View Latest Submitted Base Schedules" to eliminate looking at rows for each hour with lines showing Valid and Created base schedules

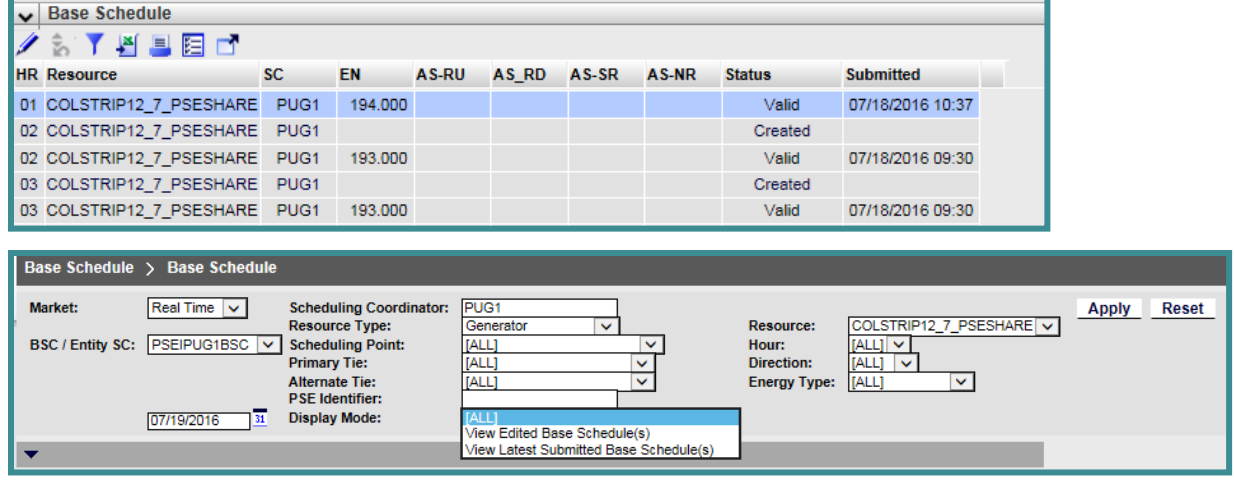

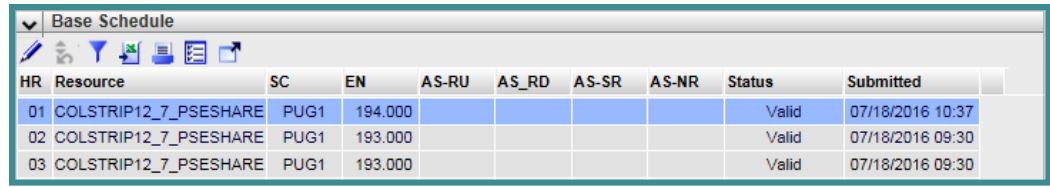

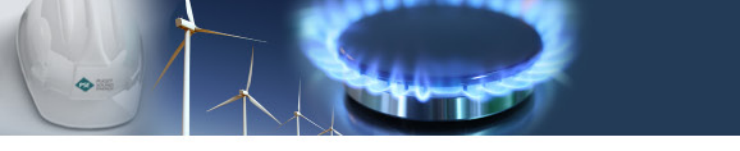

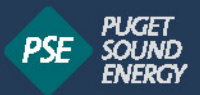

#### Tips, Tricks, and Notes [continued]

- Input accelerators allow you to quickly replicate duplicate data on a table. This can be completed from using Hot Keys or Right-Click Menu Options.
- Hot Keys:  $\cdot$ Hot Keys: When you want to copy the data from the current cell into all of the cells above or below, using the Alt + Up or Alt + Down commands is a fast way to do just that.

Alt + Up/Down Commands

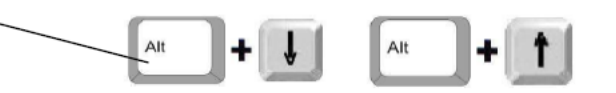

 Right-Click Menu Options: When the sheet is in edit mode, you have options to use the following functions:

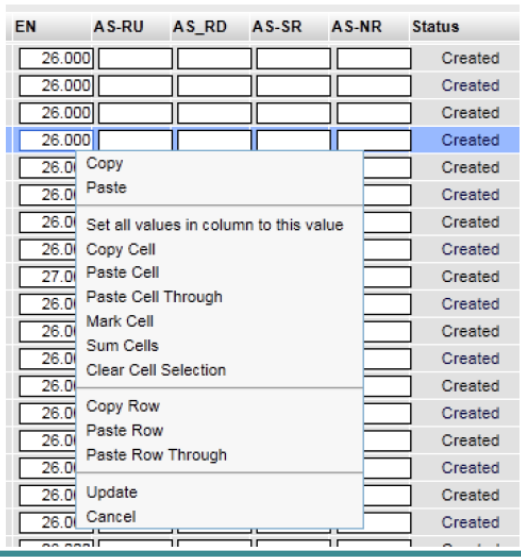

- Set all values in column to this value: While in edit mode and having the selected row with the value. will copy that value for the entire column. Copy/Copy Cell/ Mark Cell: Copies or marks the contents of the selected cell or row Paste/ Paste Cell: Pastes the copied row into the currently selected row Paste Cell Through: Pastes the copied cell into all the cells up or down through the selected cell Paste Row Through: Pastes the copied row into all the rows up or down through the selected row
- Paste Cell Through: Pastes the copied cell into all the cells up or down through the selected cell
- Paste Row Through: Pastes the copied row into all the rows up or down through the selected row
- Copy Row: Copies the row
- Paste Row/Paste Row Through: Paste the copied row into the selected row or through the seleted row.
- Update: Updates the grid and exits the edit mode.
- Cancel: Cancels the last action and exits the edit mode.

# **QUESTIONS? EMAIL [EIM@PSE.COM](mailto:eim@pse.com)**

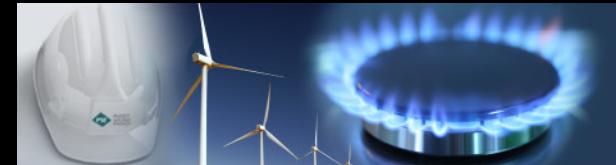

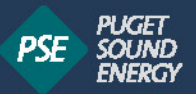